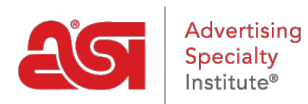

[Soporte de Producto](https://kb.asicentral.com/focus-win/es-ES/kb) > [ESP Websites](https://kb.asicentral.com/focus-win/es-ES/kb/esp-websites) > [Domains, Security & SEO](https://kb.asicentral.com/focus-win/es-ES/kb/domains-security-seo) > [Analytics, Meta Tags, y](https://kb.asicentral.com/focus-win/es-ES/kb/articles/analytics-meta-tags-and-seo) [SEO](https://kb.asicentral.com/focus-win/es-ES/kb/articles/analytics-meta-tags-and-seo)

# Analytics, Meta Tags, y SEO

Tamika C - 2020-02-18 - [Domains, Security & SEO](https://kb.asicentral.com/focus-win/es-ES/kb/domains-security-seo)

La optimización de motores de búsqueda (SEO) permite que su sitio sea más visible para los motores de búsqueda (como Google) y puede mejorar la clasificación de la página dentro de los resultados de búsqueda.

ESP Websites le permite administrar la información de la metaetiqueta para todas las páginas de su sitio, así como utilizar redirecciones 301, enlace a Google Analytics y emplear Google Tag Manager.

# **Más información sobre SEO Búsqueda natural**

En una búsqueda natural, las páginas web se clasifican por qué palabras clave son las más relevantes para las palabras que se buscaron. Esto normalmente es controlado por un algoritmo dentro del motor de búsqueda individual.

### **Búsqueda pagada**

Hay una serie de servicios de pago disponibles para esta opción. Los servicios de pago pueden incluir PPC/CPC (pago por clic/coste por clic), cargos planos por anuncio o cualquier otro servicio que requiera un cargo monetario por clasificaciones más altas en una página de resultados del motor de búsqueda.

#### **Controlar la información de la metaetiqueta**

Para administrar la información de la metaetiqueta, inicia sesión en el administrador de ESP Websites, localiza tu sitio y haz clic en el botón SEO.

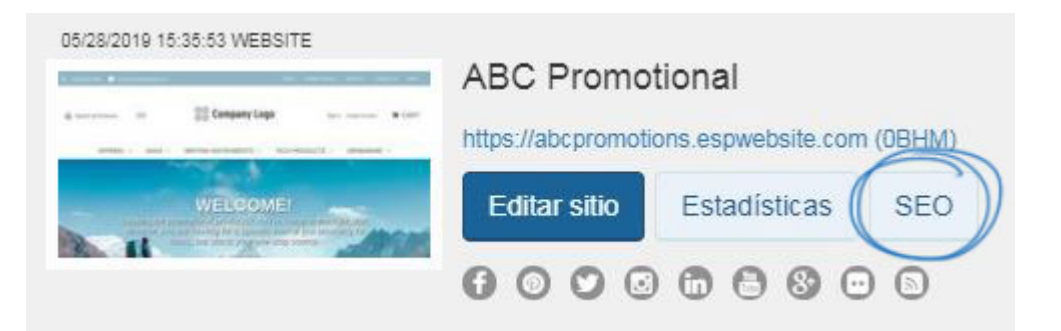

En la ventana SEO, puede actualizar el nombre, el título, la descripción y las palabras clave de todas las páginas disponibles en su SITIO Web web ESP. La casilla de verificación para incluir la información de su empresa en la decripción SEO en los resultados de búsqueda del navegador se comprobará de forma predeterminada.

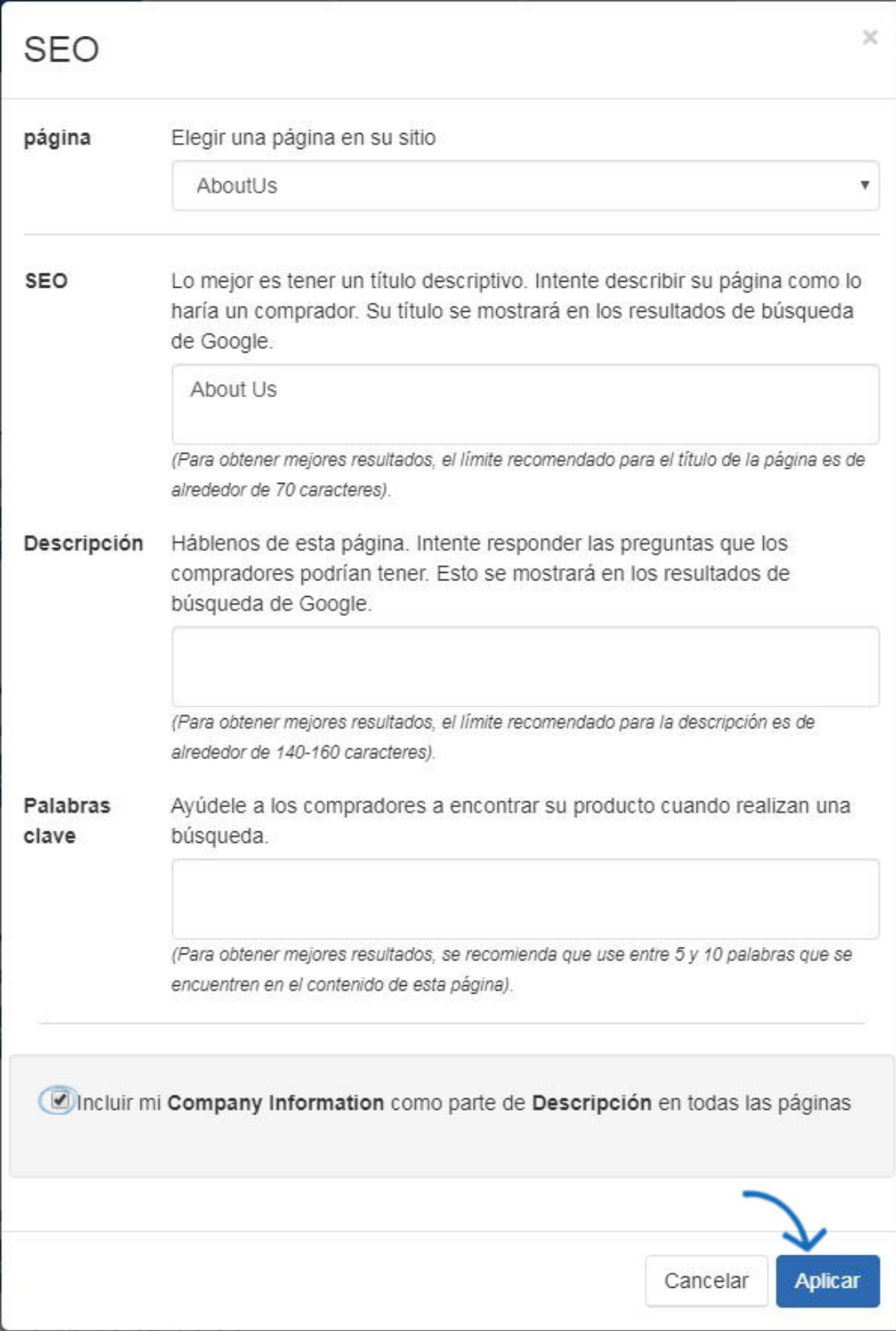

Al marcar la casilla de verificación "Incluir la información de mi empresa como parte de la descripción en todas las páginas", además de los resultados de búsqueda del navegador que muestran el título y la descripción del sitio, también se mostrará la ubicación de la empresa.

About Us - ABC Promo Company abcpromocompany.espwebsite.com/aboutus ABC Promo Company from Trevose PA We are a distributor of promotional products!

## **Uso de Google Analytics en un sitio web de ESP Enlace a la cuenta de Google Analytics**

Si no tiene una cuenta de [Google Analytics,](https://www.google.com/analytics/) puede crear una haciendo clic en el botón "Crear una cuenta" en la página de inicio de Google© Analytics.

Si tiene una cuenta, puede vincular su cuenta de Google Analytics a su sitio web de ESP iniciando sesión en el administrador de sitios web de ESP, localizando su sitio y haciendo clic en el botón Editar.

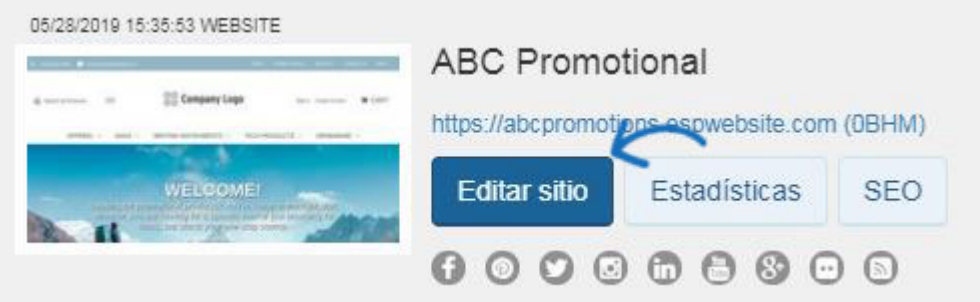

A continuación, en la sección Configuración de sitios web, haga clic en la opción Análisis.

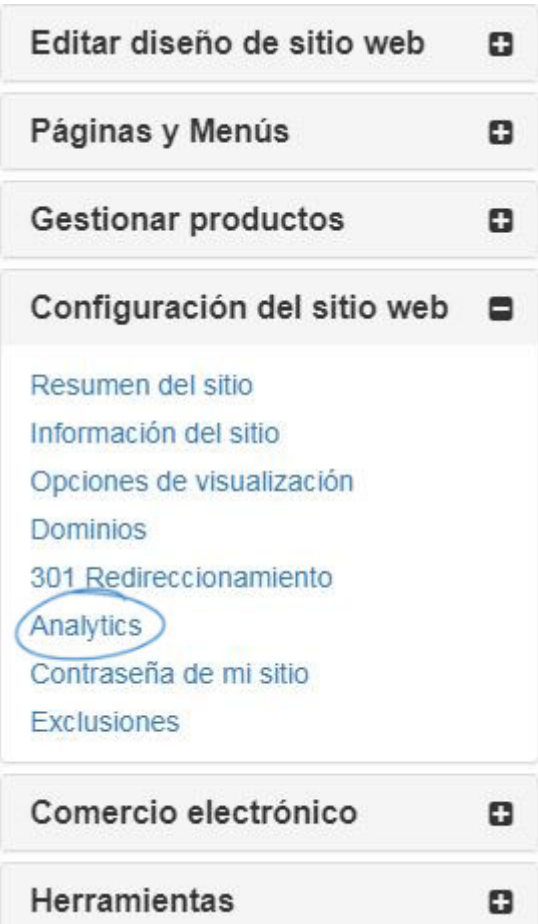

Marque la opción "Habilitar el servicio de Google Analytics" e introduzca su número de cuenta. A continuación, haga clic en Guardar.

#### Analytics

Habilitar Google Analytics para recopilar estadísticas de visitantes del sitio, es decir, informes de visitas. Esta información es invaluable para crear un sitio web eficaz que satisfaga las necesidades de sus clientes. Vaya a la Ayuda para obtener más información sobre este tema. Haga clic en Guardar cuando haya finalizado.

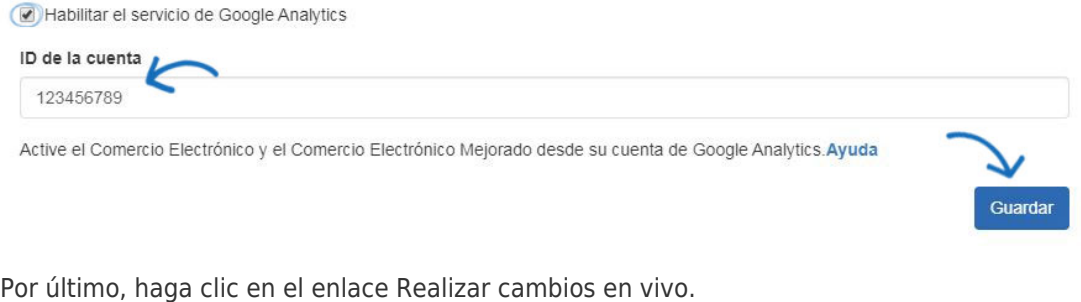

**ABC Promotional** Hacer cambios en vivo Vista previa ver el sitio en vivo https://abcpromotions.espwebsite.com (0BHM)

### **Revisión de estadísticas de análisis**

Puede revisar información más detallada sobre el tráfico del sitio iniciando sesión en Google Analytics. Sin embargo, dentro del administrador de sitios web ESP, hay algunas estadísticas básicas de informes disponibles de un vistazo. Para ver esta información, inicie sesión en el administrador de sitios web de ESP, localice su sitio y haga clic en el botón Estadísticas.

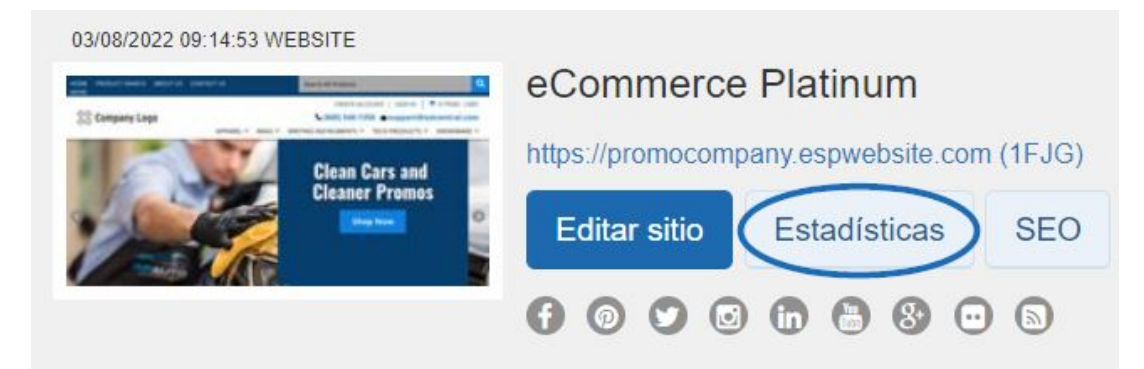

Habrá tres estadísticas principales de los últimos 30 días:

- Visitantes
- Producto visto
- Búsquedas

#### eCommerce Platinum

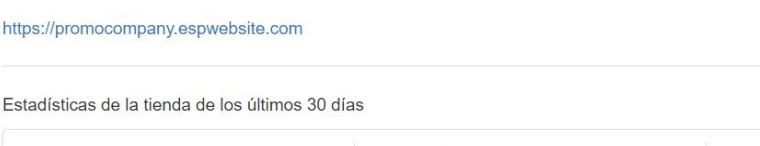

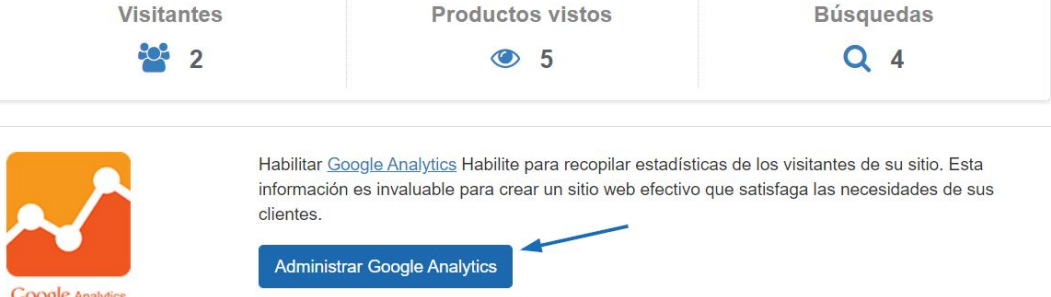

Editar sitio

Para obtener más información sobre el uso de Google© Analytics, consulte la sección [Ayuda](http://www.google.com/analytics/support/index.html) de su sitio web oficial.

# **Uso de Google Tag Manager con un sitio web de ESP ¿Qué es Google Tag Manager?**

Google Tag Manager le permite controlar las etiquetas de su sitio web sin tener que lidiar con la codificación. Las etiquetas se componen de fragmentos de código Javascript y píxeles de seguimiento, que son secciones de código HTML que se cargan cuando un usuario visita un sitio web o abre un correo electrónico. Esta información es útil para el marketing y el análisis en su sitio. Para obtener más información sobre cómo utilizar las etiquetas y la funcionalidad de Google Tag Manager, consulte la información disponible en el Centro de ayuda de [Google Tag Manager](https://support.google.com/tagmanager?utm_source=marketingplatform.google.com&utm_medium=et&utm_campaign=marketingplatform.google.com%2Fabout%2Fsupport%2F#topic=3441530).

### **¿Cómo habilito Tag Manager para mi sitio?**

Si no tiene una cuenta de [Google Tag Manager,](https://www.google.com/tagmanager/) puede crear una haciendo clic en el botón "Iniciar de forma gratuita" en la página de inicio de Google© Tag Manager.

Si tiene una cuenta, puede vincular su cuenta de Google Tag Manager a su sitio web de ESP iniciando sesión en el administrador de sitios web de ESP, localizando su sitio y haciendo clic en el botón Editar.

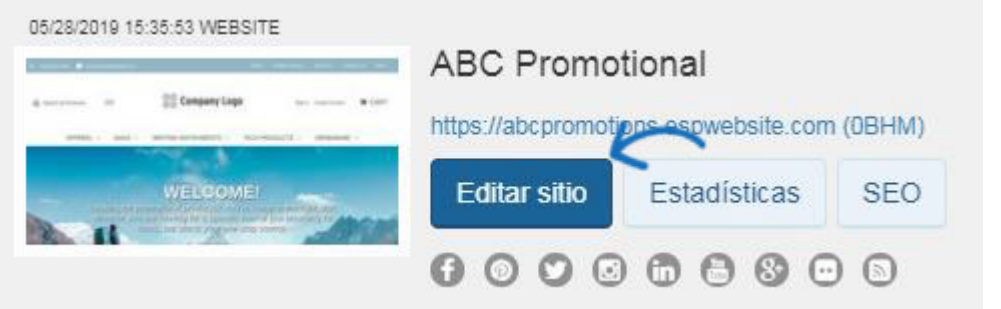

A continuación, en la sección Configuración de sitios web, haga clic en la opción Análisis.

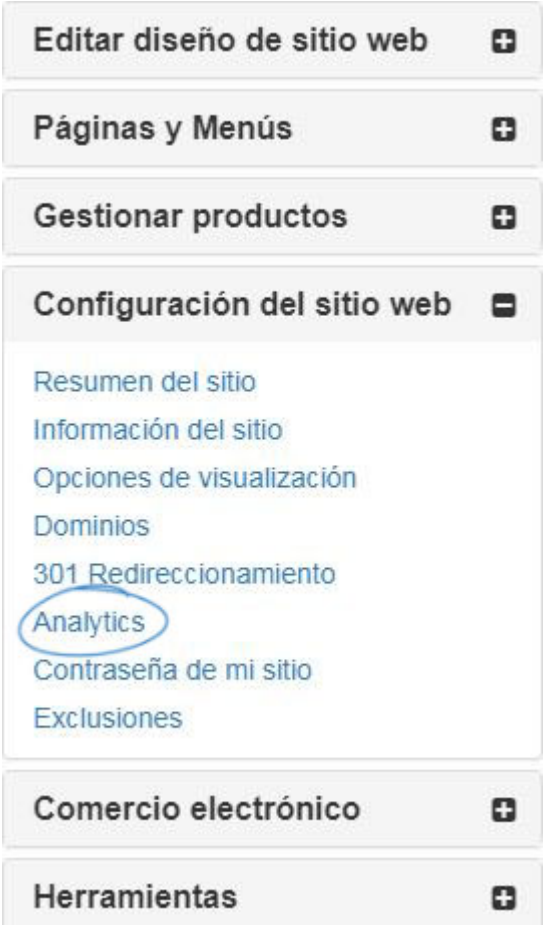

Marque la opción "Habilitar el servicio Google Tag Manager" e introduzca su ID de contenedor.

#### Google Gestor de Etiquetas

Gestor de etiquetas de Google permite el uso de todas las etiquetas y tiene plantillas llave en mano faciles de utilizar para un rango amplio de etiquetas de Google y de terceros - para aplicaciones web y móviles. Los comerciantes pueden agregar o cambiar sus propias etiquetas según como sea necesario y poner en marcha una campaña en tan solo unos clicks.

Habilitar el administrador de etiquetas de Google

ID del contenedor

Después de habilitar el servicio e ingresar su ID de contenedor, haga clic en el botón Guardar y, a continuación, haga clic en el vínculo Realizar cambios en vivo.

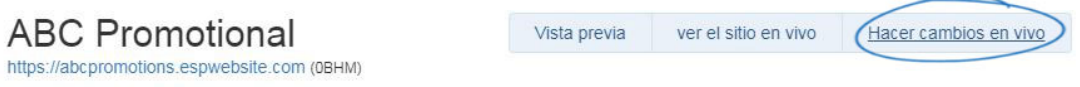

### **Revisión de los iDs de Tag Manager**

Puede analizar información detallada en su cuenta de [Google Tag Manager.](https://tagmanager.google.com/#/home)